# GOOGLE CLASSROOM

A User-Friendly Parent Guide to Access & Navigation

## HOW DO I ACCESS GOOGLE CLASSROOM?

#### ACCESSING GOOGLE CLASSROOM

- Log into Google, using your child's school issued email and password.
- 2. Click the Google apps icon (a.k.a. the "waffle"), then select the Google Classroom icon from the drop down menu.

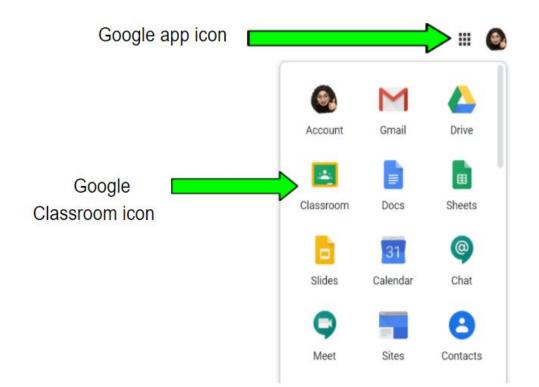

## HOW DO I ACCESS GOOGLE CLASSROOM CON'T.?

3. If <u>new</u> to Google Classroom, you will click the "plus" symbol, select 'join class' and then type in the teacher's access code (ask your child's teacher for this)

\*\*you will only need to do this once per classroom\*\*

4. If already linked, simply click on the Google Classroom icon (previous slide) and your classes will automatically show up!

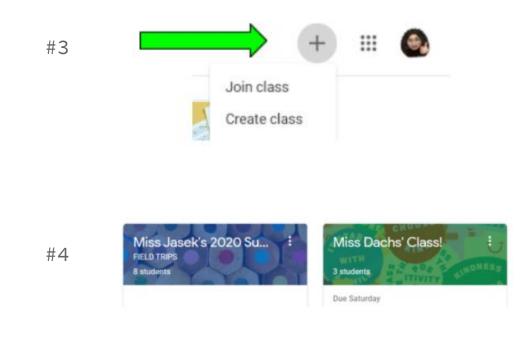

## WHAT WILL I FIND ON THE MAIN PAGE?

## THE MAIN STREAMING PAGE (STREAM TAB)

\*\*The main streaming page is where teachers post announcements for their students.

\*\*This information is listed newest (top of
page) to oldest (bottom of page).

\*\*Announcements may also have attachments
(i.e. calendars, newsletters, etc.) with
them.

\*\*Upcoming due dates for class/homework can also be found here.

\*\*Students can comment to posted
announcements as well!

\*\*Three important tabs are located at the top of the page (Stream, Classwork, People).

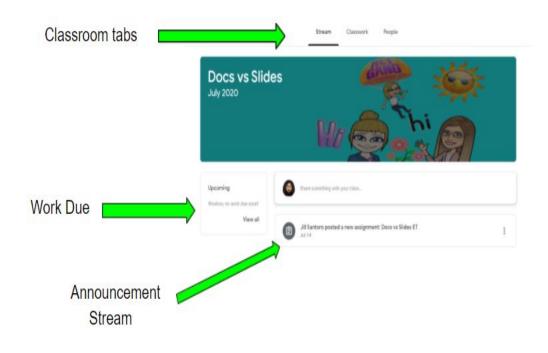

## WHERE DO I FIND MY CHILD'S CLASSWORK?

## THE CLASSWORK PAGE/TAB

\*\*This is the page where you will find your child's assignments, including links that will help with work completion if needed.

\*\*To access work, click on the assignment link or click 'view assignment.'

\*\*Due dates will be listed, along with an alert letting you know if an assignment is missing or turned in.

\*\*Teachers may grade assignments and return with a score and feedback as well.

|                  | Stream Classwork                  | People                                 |
|------------------|-----------------------------------|----------------------------------------|
|                  | D View your work                  | 🗂 Google Calendar 📋 Class Drive folder |
| Assignment Topic | Exit Ticket                       | I                                      |
|                  | Docs vs Slides ET                 | No due date                            |
|                  | Posted Jul 14                     | Turned in                              |
| Assignment Link  | Docs vs Slides ET<br>Google Forms |                                        |
|                  | View assignment                   |                                        |

## HOW DOES MY CHILD TURN IN Assignments?

#### TURNING IN COMPLETED ASSIGNMENTS

\*\*Once you view the assignment and complete it, click the 'turn in' button located within the opened document or assignment.

\*\*Your child can also directly message their teacher with any comments or questions they may have regarding the assignment as well.

\*\*Messages left here will only be visible by the student and the teacher and <u>will</u> <u>not</u> be seen by the class.

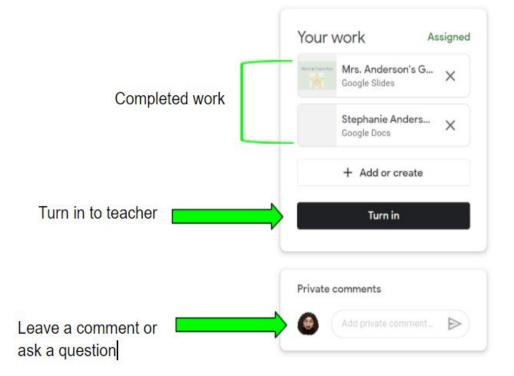

## TURNING IN COMPLETED ASSIGNMENTS CON'T.

\*\*You can also filter and search for specific assignments by using the tools located on the left side of the classwork page.

\*\*This will help in keeping your child organized and on track and better able to manage their work

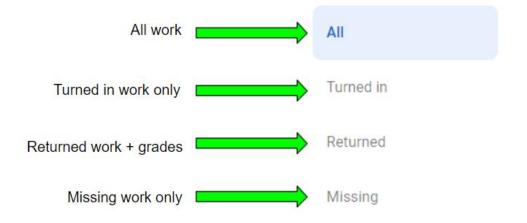

## TURNING IN COMPLETED ASSIGNMENTS CON'T.

\*\*Another feature located within the classwork page is the Google Calendar.

\*\*This organizes your child's assignments by due date and can be filtered by month, week or day.

\*\*Everything your child works on in the classwork page (i.e. Doc, Sheets, Slides) saves automatically. If something is "lost," no worries! You can access it in the Class Drive folder!

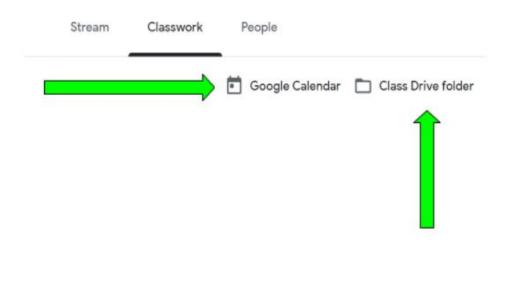

## ARE THERE ANY ADDITIONAL OPTIONS FOR ME?

#### PARENT EMAIL SUMMARIES

- You need to have a Google account (not your child's) to take advantage of this feature if enabled by the teacher.
- You will receive an invitation from your child's teacher once your child is linked to their classroom(s)
- 3. Once you accept the invitation, you can go to 'settings' and set the frequency of the summaries (i.e. daily or weekly).
- 4. Your summaries will include: announcements, missing or late work and future due dates for assignments and class activity.

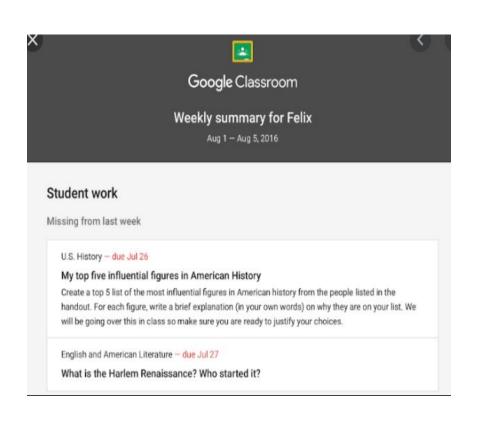

## ADDITIONAL RESOURCES

<u>Click on the picture links below for more detailed tutorials</u>

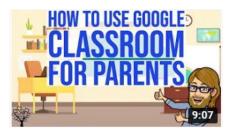

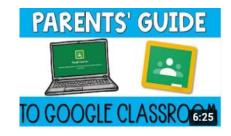

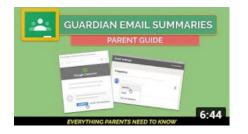

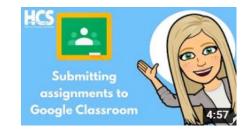